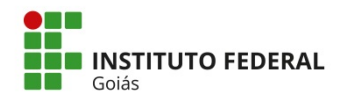

MINISTÉRIO DA EDUCAÇÃO SECRETARIA DE EDUCAÇÃO PROFISSIONAL E TECNOLÓGICA INSTITUTO FEDERAL DE EDUCAÇÃO, CIENCIA E TECNOLOGIA DE GOIÁS DIRETORIA DE TECNOLOGIA DA INFORMAÇÃO

# **Manual de Usuário SLPI**

## **Gestion Libre de Parc Informatique** (Gestão Livre de Parque de Informática)

Versão: 1.1 - DTI

## **Sumário**

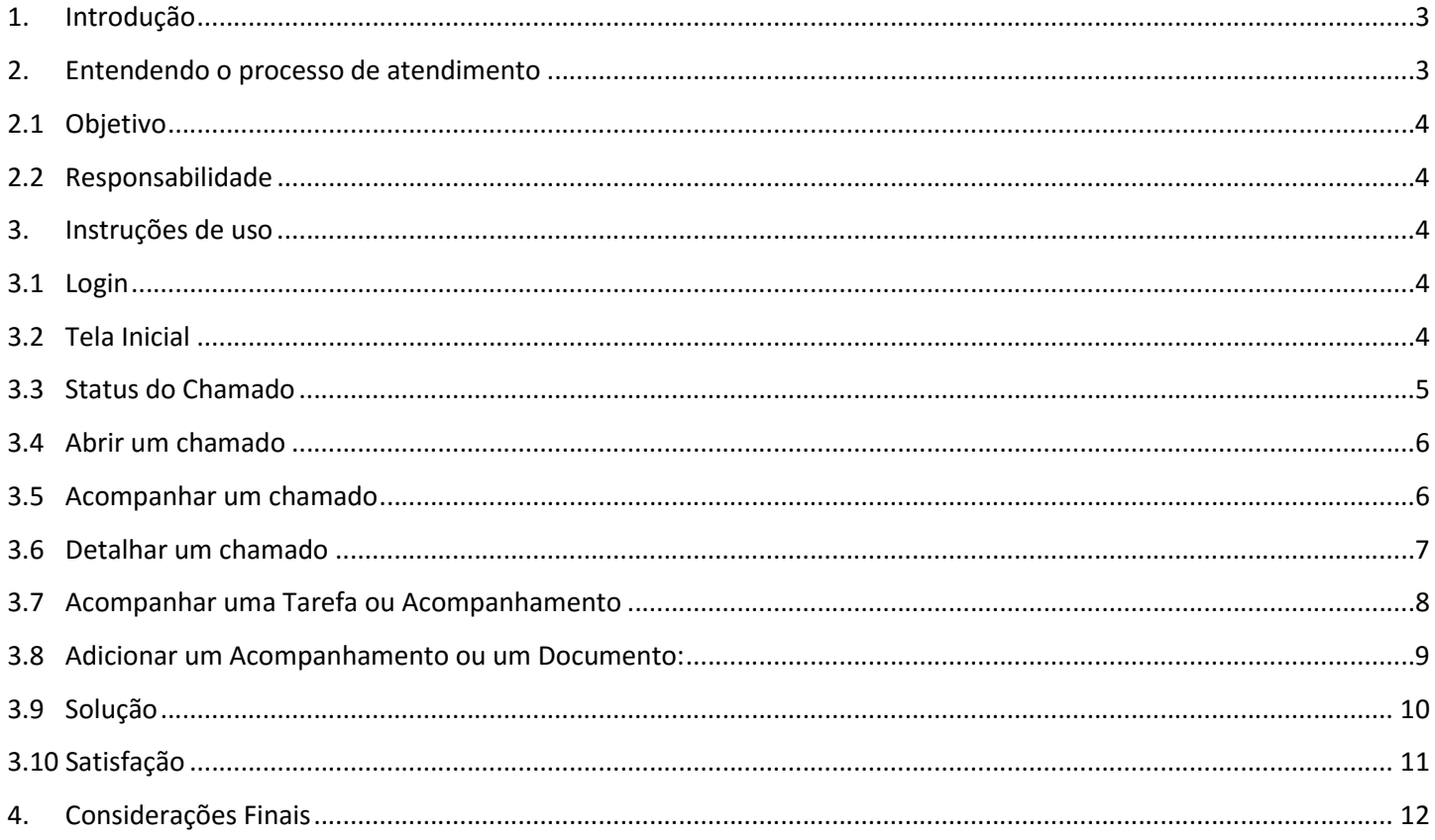

# 1. Introdução

#### GLPI – Gestão Livre de Parque de Informática

#### (Traduzido do site do projeto)

"Solução livre para gestão de parque de informática e helpdesk (suporte ao usuário), o GLPI é uma aplicação Web Open-Source (código aberto) para gerenciar inventário de hardware, software ou componentes de um computador, bem como a gestão de assistência aos usuários."

Ferramenta Open Source de helpdesk para gerenciamento e registro de chamados que auxiliam nas tarefas de controle e resultam em respostas aos chamados de forma rápida, eficiente e interativa, pois tanto a Equipe do Núcleo de Recursos Computacionais (NRC) quanto o usuário estarão acompanhando o andamento do processo, podendo assim, melhorar a qualidade do atendimento.

## 2. Entendendo o processo de atendimento

Antes de passarmos ao passo seguinte, é importante que entendamos como se dá o processo de atendimento. O Fluxograma abaixo mostra o fluxo dos chamados abertos, da sua abertura ao seu fechamento.

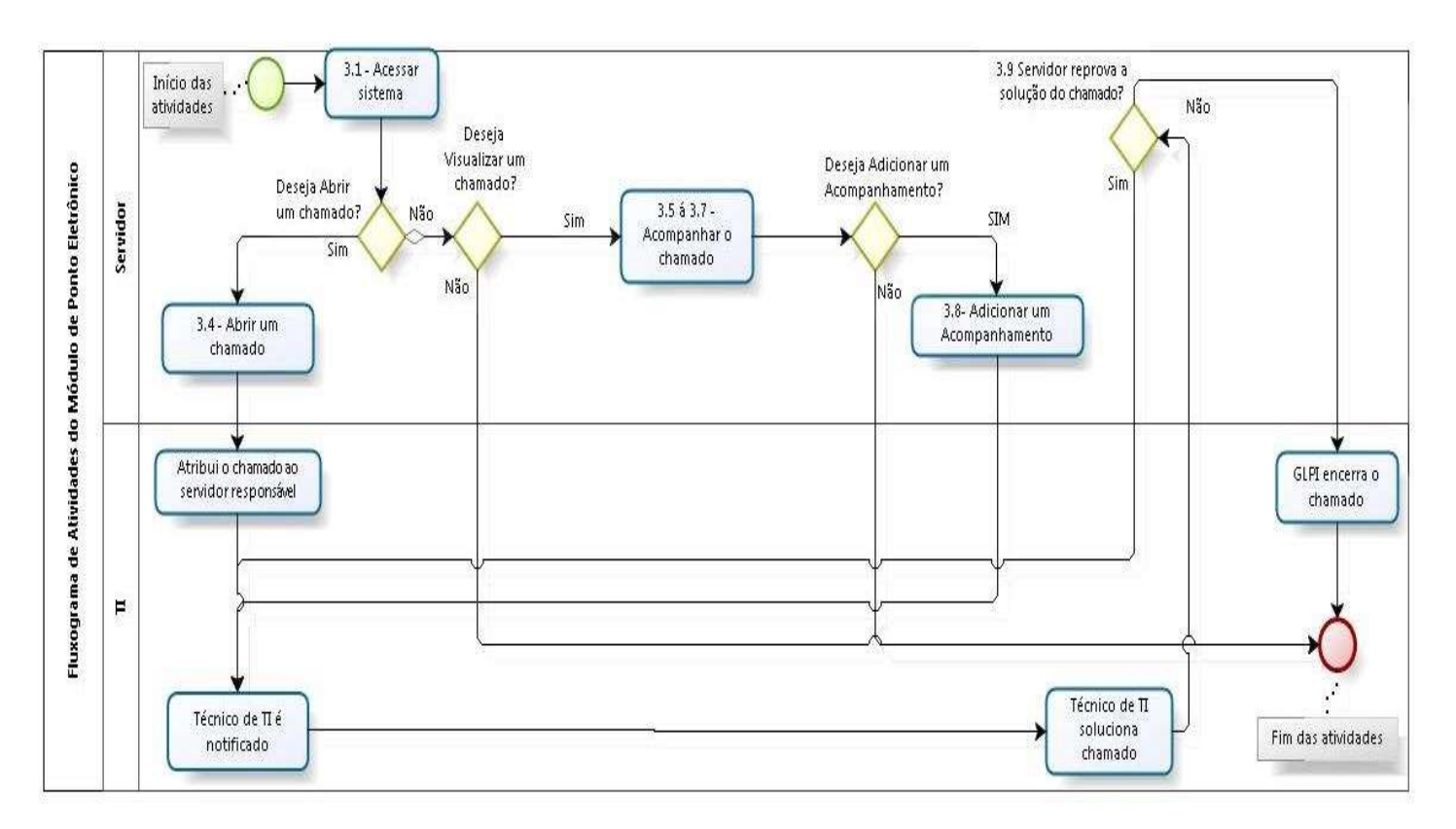

Essa é uma visão geral do processo, cada fase tem suas particularidades e estas serão tratadas na sequência deste manual.

#### 2.1 Objetivo

Orientar os Servidores do Instituto Federal de Goiás a realizar a abertura, acompanhamento e feedback de chamados, através do sistema GLPI.

#### 2.2 Responsabilidade

DTI - responsável pela infraestrutura do sistema GLPI

Servidores dos câmpus e Reitoria - Responsáveis pela abertura, acompanhamento e feedback dos chamados abertos.

Técnicos e Analistas de TI – Responsáveis pelo atendimentos dos chamados.

## 3. Instruções de uso

#### 3.1 Login

Abra seu navegador e digite o endereço http://suporte.ifg.edu.br/

Realizar o processo de login, informando suas credenciais IFG-ID, conforme visto na figura abaixo:

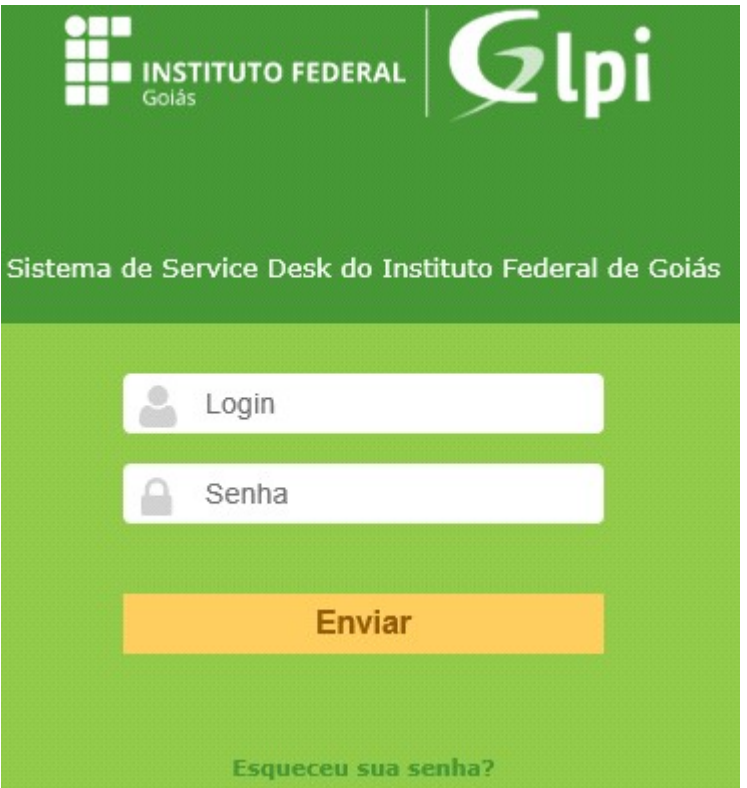

#### 3.2 Tela Inicial

Após o Login, será apresentada ao servidor uma tela contendo as informações sobre os chamados em aberto, solucionados, em atendimento, bem como a opção de abrir um novo chamado. É possível observar também o nível de acesso que o servidor possui. Por padrão, o nível é "Self-Service".

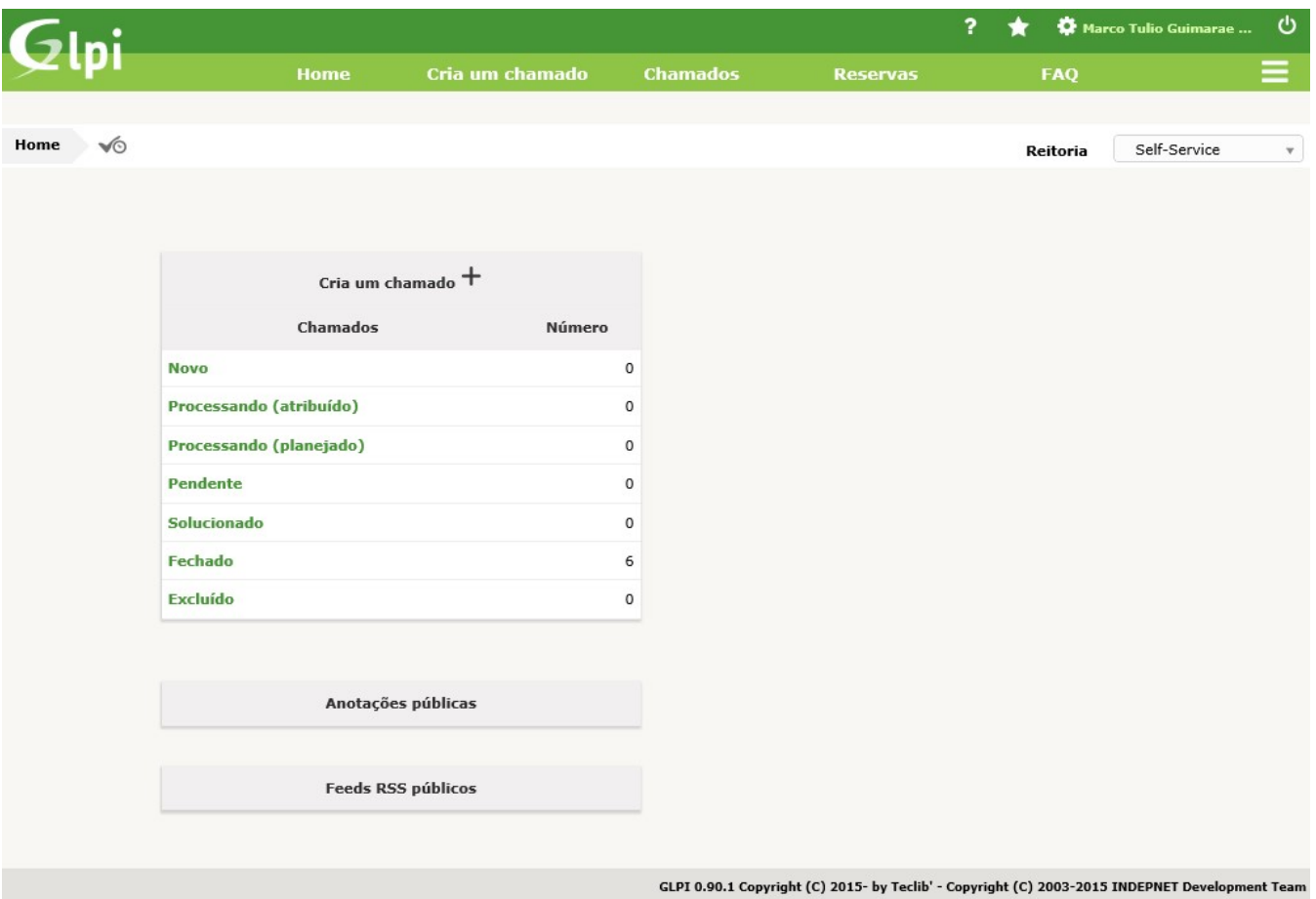

#### 3.3 Status do Chamado

Novo: Todo chamado registrado sem atribuição de técnico.

Processado (Atribuído): Chamado atribuído ao técnico responsável.

 Processado (Planejado): O chamado foi atribuído, porém será atendido conforme o planejamento técnico.

 Pendente: Status que sinaliza a dependência de terceiros, equipamentos ou algo que não esteja relacionado com o usuário ou o técnico.

Solucionado: Chamado solucionado.

Fechado: Chamado fechado.

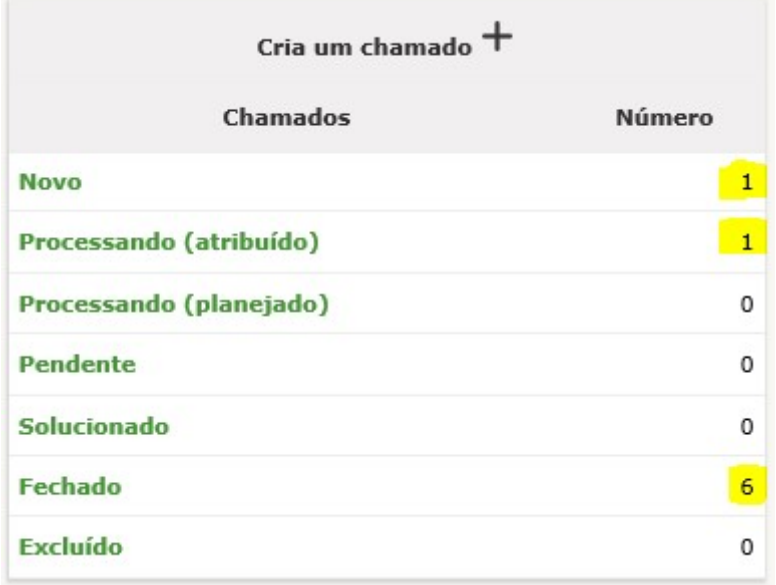

#### 3.4 Abrir um chamado

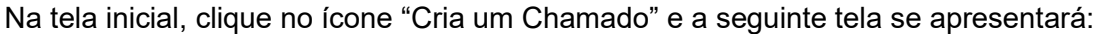

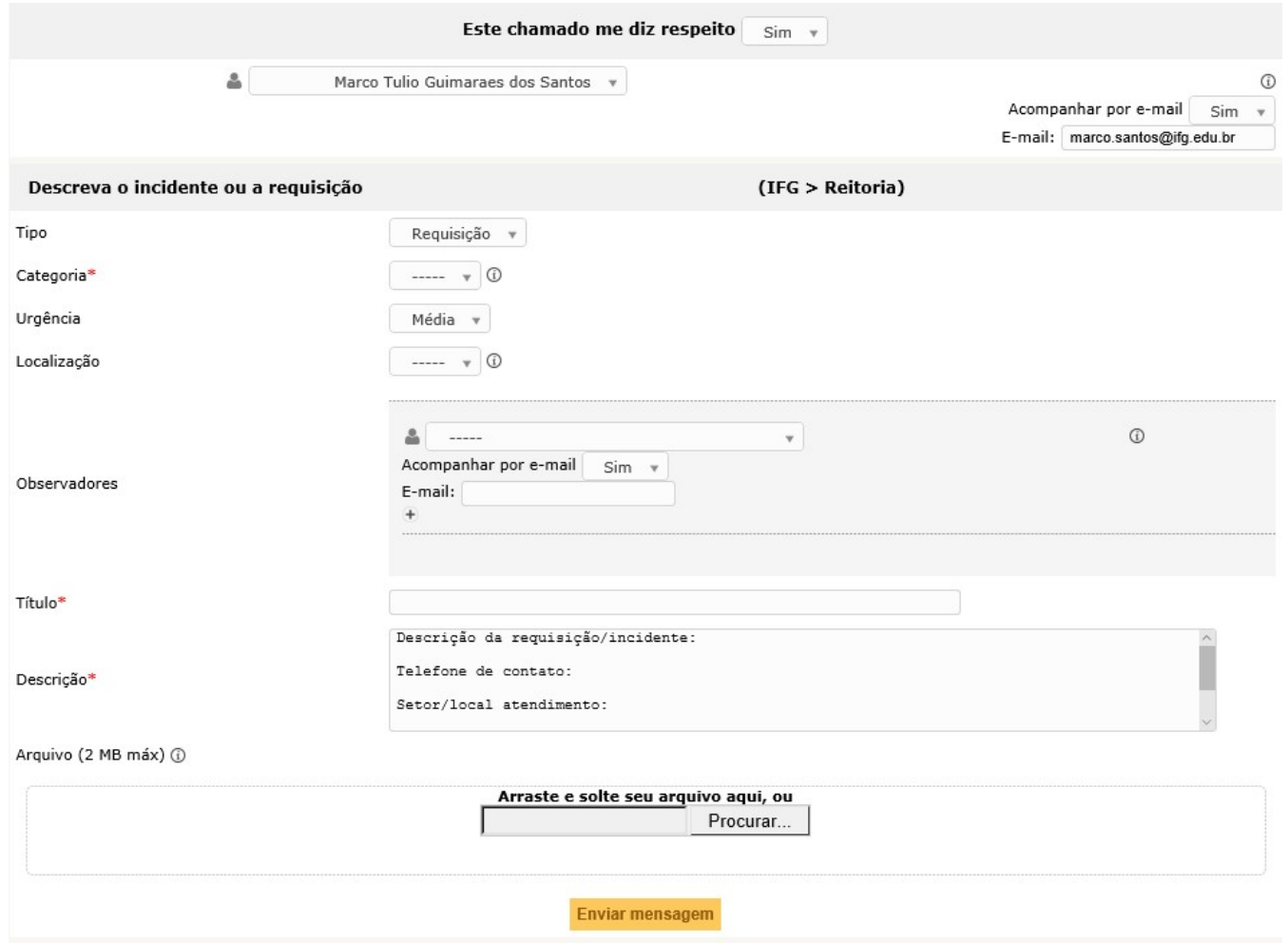

Preencher no mínimo os campos obrigatórios (identificados pelo asterisco vermelho);

"Categoria": corresponde a classificação dos itens do catálogo de serviços da organização, por exemplo, Acesso à Internet, Conferência WEB (RNP), Suporte a Computador, Suporte a Impressora.

"Título": (geralmente colocamos um nome que resume o motivo do chamado);

"Descrição": Descreva o problema ou incidente, não se esquecer de colocar o ramal para contato e o nome do setor. Se possível informar também o endereço IP da máquina, caso o suporte seja para a mesma. Dependendo da categoria, serão inseridas no corpo da descrição as informações que deverão ser preenchidas para um melhor atendimento.

"Arquivo": Caso seja necessário poderá ser anexado um arquivo junto ao chamado.

Clicar no botão "Enviar mensagem", logo após, aparecerá uma mensagem confirmando a abertura do chamado.

#### 3.5 Acompanhar um chamado

Na barra de Menu: Clicar em "Chamados".

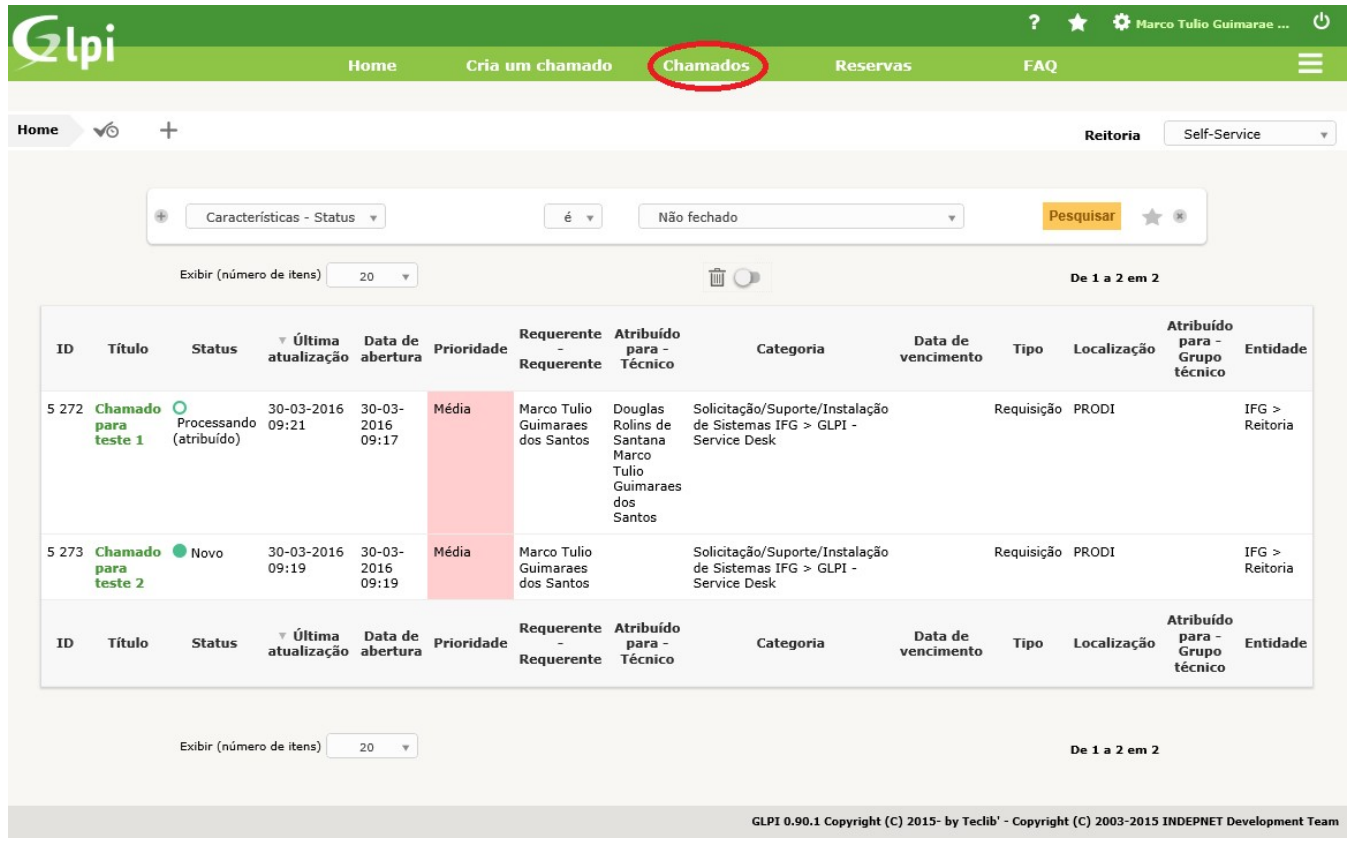

Caso não liste o chamado que deseja Acompanhar (abrir/visualizar), verifique o filtro de chamados. A lista de chamados listada depende da opção selecionada no filtro. Na imagem anterior temos um exemplo onde foi filtrado todos os chamados "não fechado".

Para melhor visualização, veja a abaixo a barra de filtro:

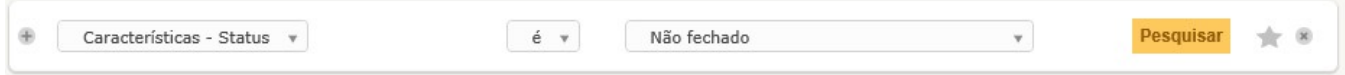

#### 3.6 Detalhar um chamado

Na coluna "Titulo" clique sobre o nome do chamado desejado para abri-lo.

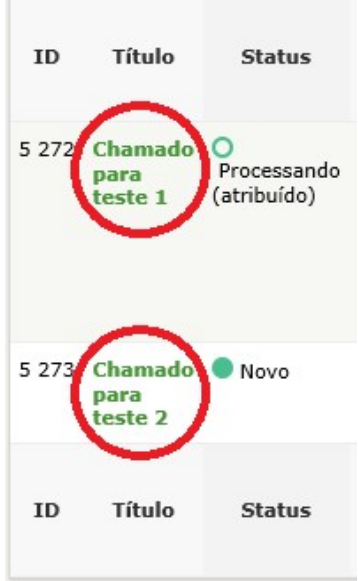

Na tela seguinte, clique na opção "Chamado" localizada no MENU do lado esquerdo. A tela abrirá várias informações referentes ao chamado, como por exemplo "Atribuído para", nesse campo é possível visualizar qual técnico irá atender o chamado, caso essa opção esteja vazia significa que o chamado ainda não foi atribuído para ninguém.

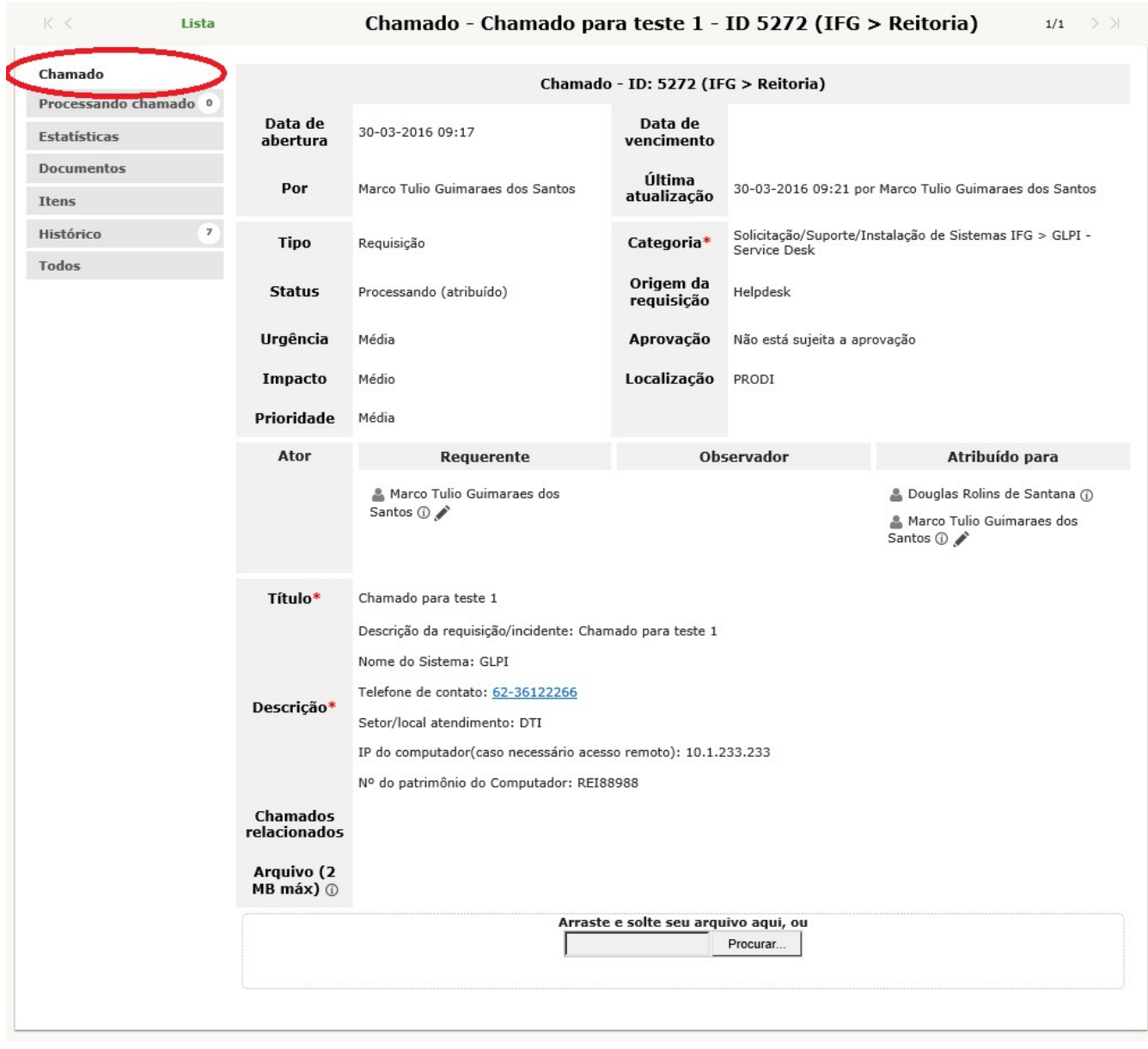

### 3.7 Acompanhar uma Tarefa ou Acompanhamento

Novamente no MENU do lado esquerdo, clique na opção "Processando chamado". Nessa opção é possível visualizar os acompanhamentos e as tarefas adicionadas referentes ao chamando.

Quando a caixa de texto for da cor amarela refere-se a uma "Tarefa", quando for cinza refere-se a um "Acompanhamento".

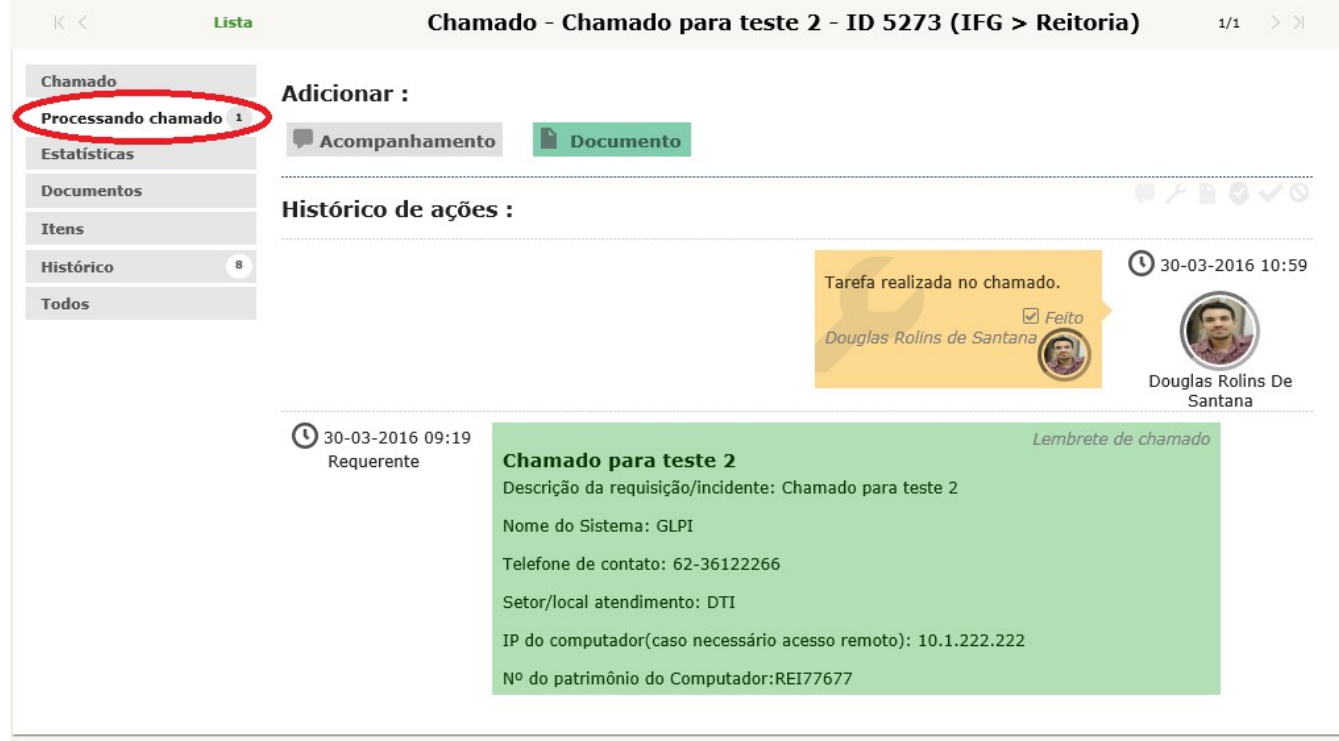

#### 3.8 Adicionar um Acompanhamento ou um Documento:

Esse é o recurso do GLPI para troca de informações entre o usuário e o técnico. Para cada resposta ou informação a respeito do problema ou solicitação o usuário deverá incluir um novo "Acompanhamento".

Clique na opção "Processando chamado" no MENU do lado esquerdo, do lado direito do MENU irá aparecer o texto "Adicionar:", logo abaixo terá a opção "Acompanhamento" que serve para adicionar um texto ao chamado, e a opção "Documento" que serve para anexar um arquivo.

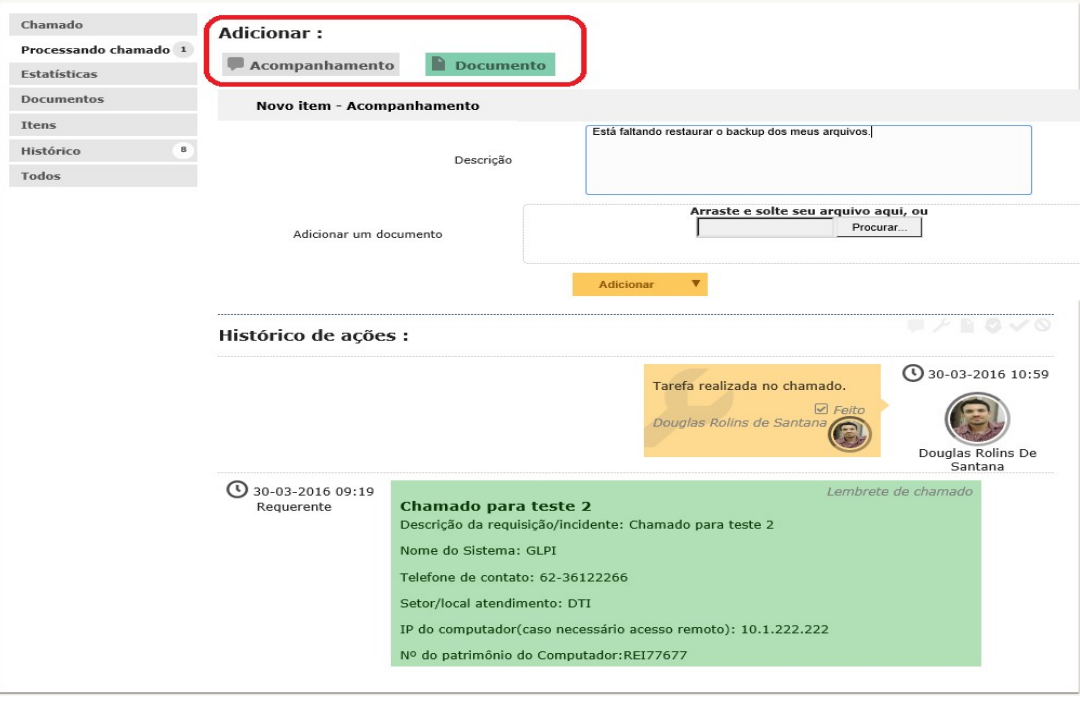

Figura 1 – Digitando um acompanhamento

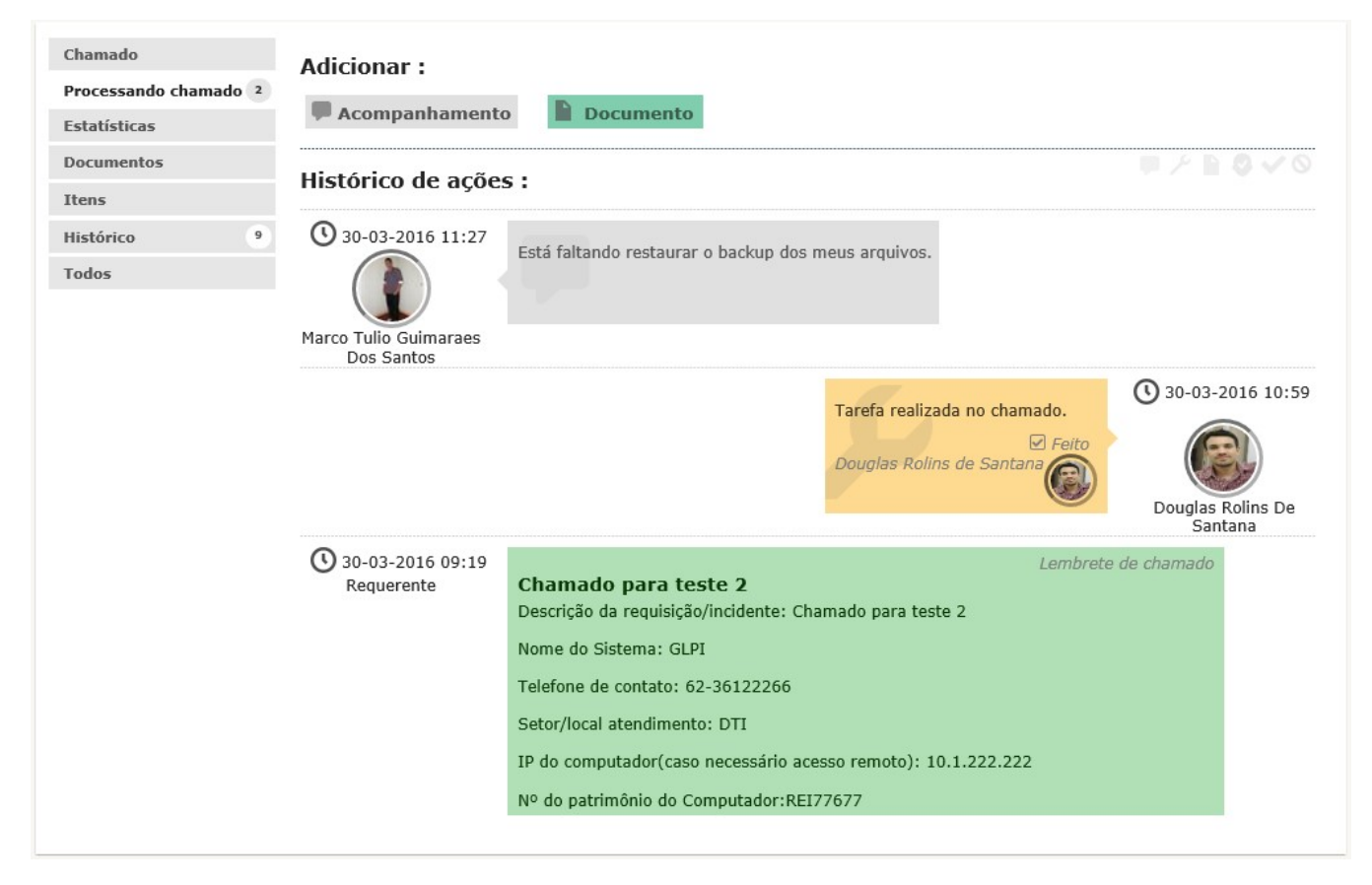

Figura 2 – Acompanhamento adicionado

Veja que agora apareceram as informações que você acabou de adicionar como acompanhamento.

#### 3.9 Solução

Quando o chamado é solucionado, a solução aplicada pelo técnico estará visível na opção "Processando chamado" do MENU esquerdo.

A caixa de texto referente à solução é facilmente identificada pela cor azul.

Veja na figura abaixo, que o solicitante poderá "Aprovar a solução" ou "Recusar a solução" e fazer comentários a respeito da decisão escolhida.

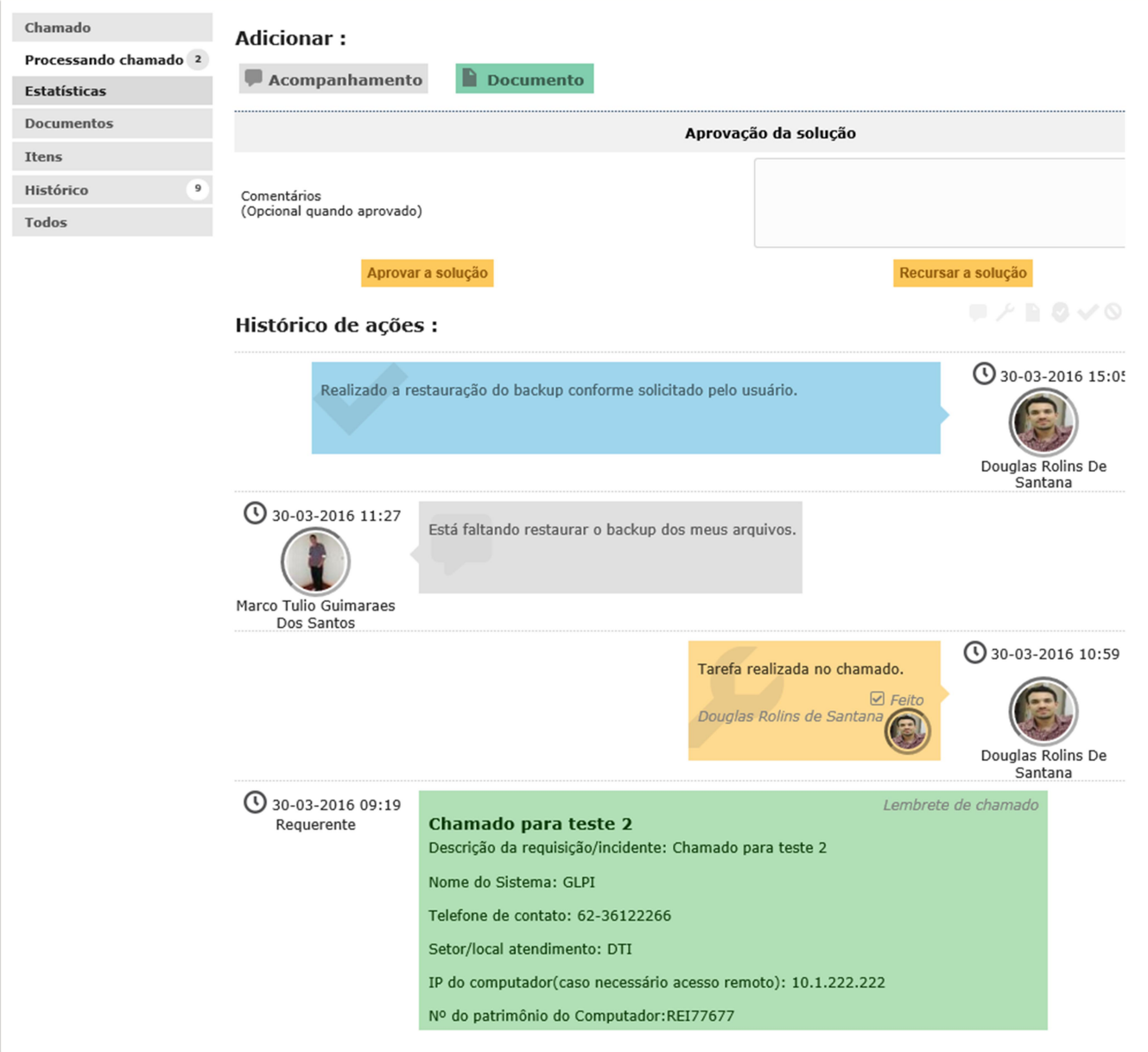

### 3.10 Satisfação

Após a aprovação do chamado no MENU esquerdo aparecerá a opção "Satisfação", nela o solicitante poderá avaliar a satisfação referente ao atendimento recebido.

A avaliação pode variar de 1 á 5 estrela. Onde 1 estrela significa Muito Ruim e 5 estrela significa Muito Satisfeito. Marque a quantidade de estrela desejada.

Logo abaixo, tem um quadro onde o solicitante pode escrever observações referente a sua avaliação.

Veja na figura abaixo uma imagem do MENU "Satisfação".

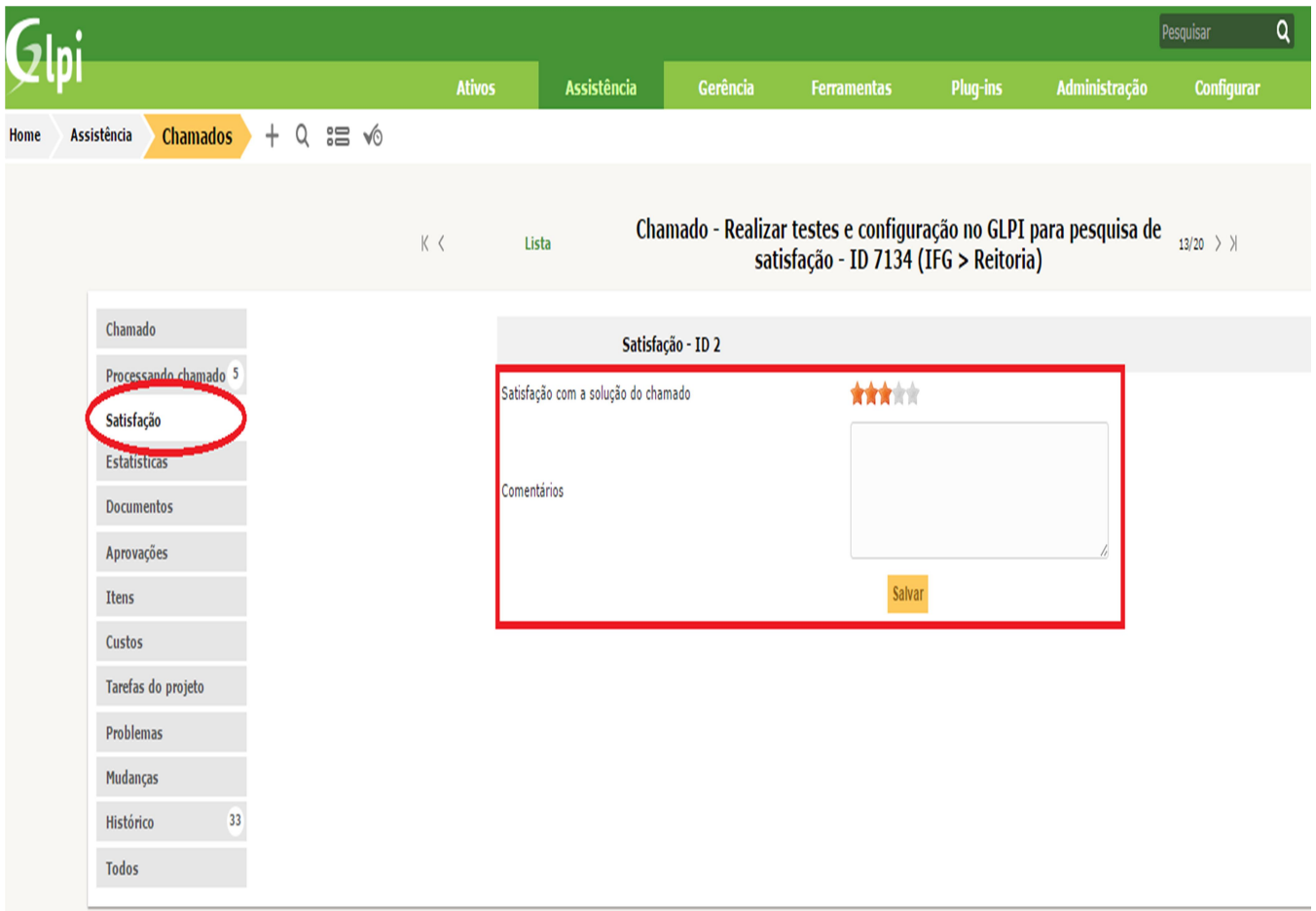

## 4.Considerações Finais

Qualquer dúvida quanto à utilização do sistema GLPI, favor entrar em contato com a equipe de Tecnologia da Informação de seu Câmpus ou Reitoria.

Não temos a pretensão de exaurir todas as questões a respeito do GLPI neste manual, por isso contamos com sua colaboração para o aperfeiçoamento do mesmo.

Referência: Site do Projeto: www.glpi-project.org